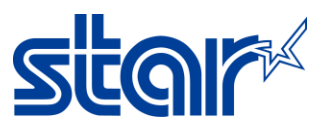

## **How to change Memory Switch Setting with mPOP by Utility on PC or Laptop connecting USB Cable**

1. Download Driver Utility from<http://www.starmicronics.com/support/> after entering the website type your printer name in the text box then click on the printer picture for entering the Printer driver download page.

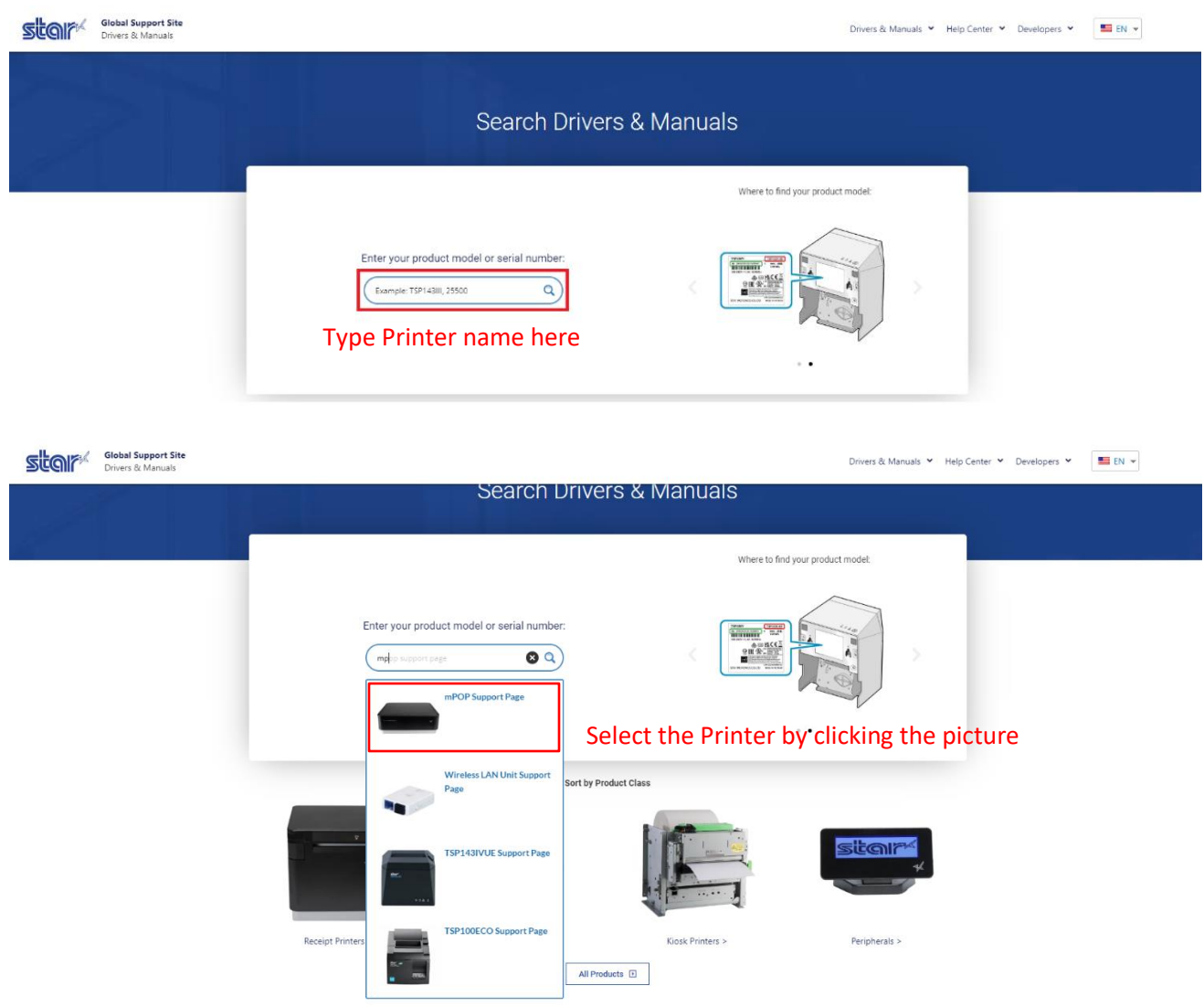

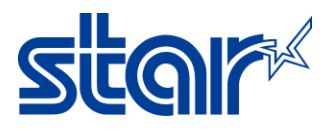

## 2. Download and Install Utility

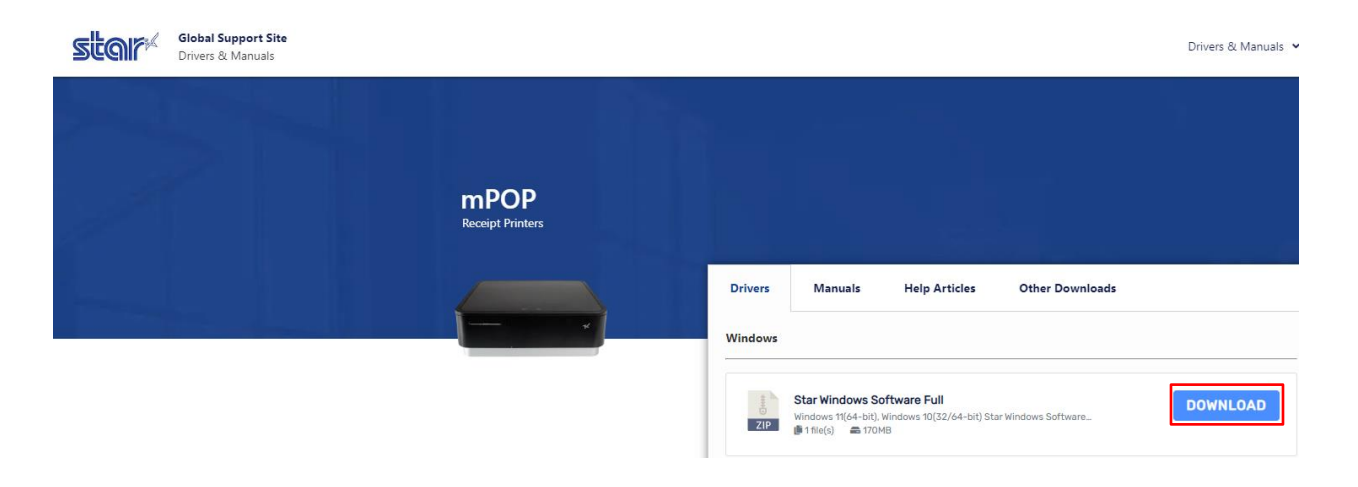

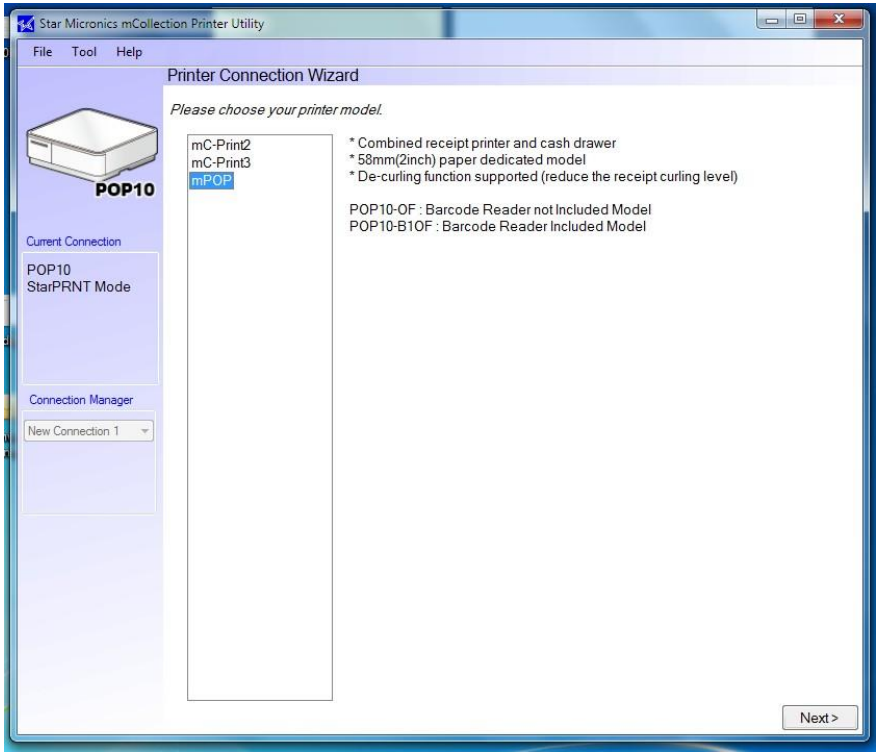

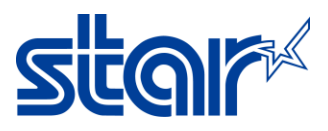

3. Select "mPOP" > click "Next"

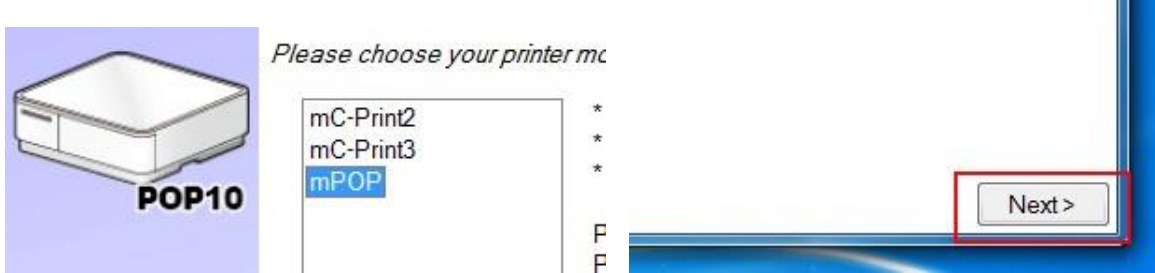

4. Select "USB" > click "Done"

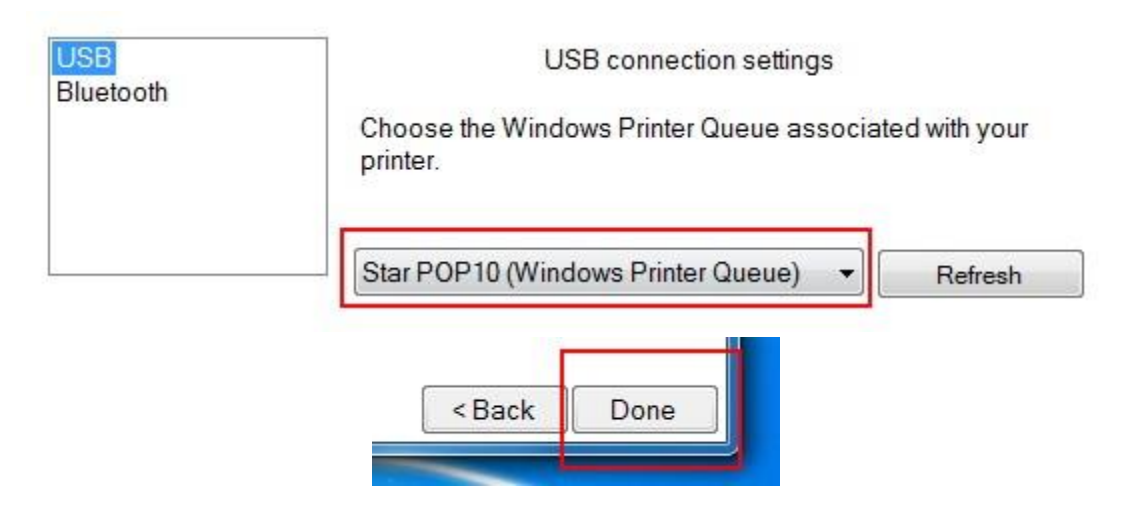

5. Set name of printer then click "OK"

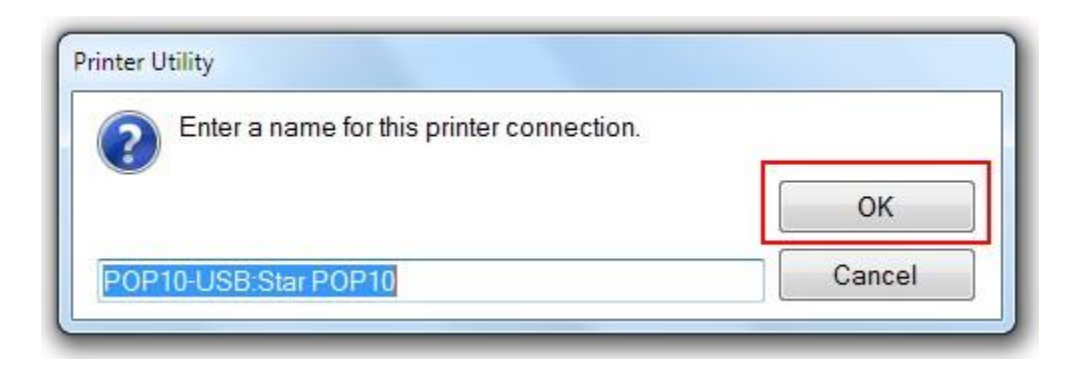

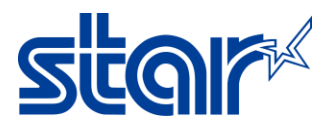

6. Click "Check" for make sure mPOP connected with PC and click "OK"

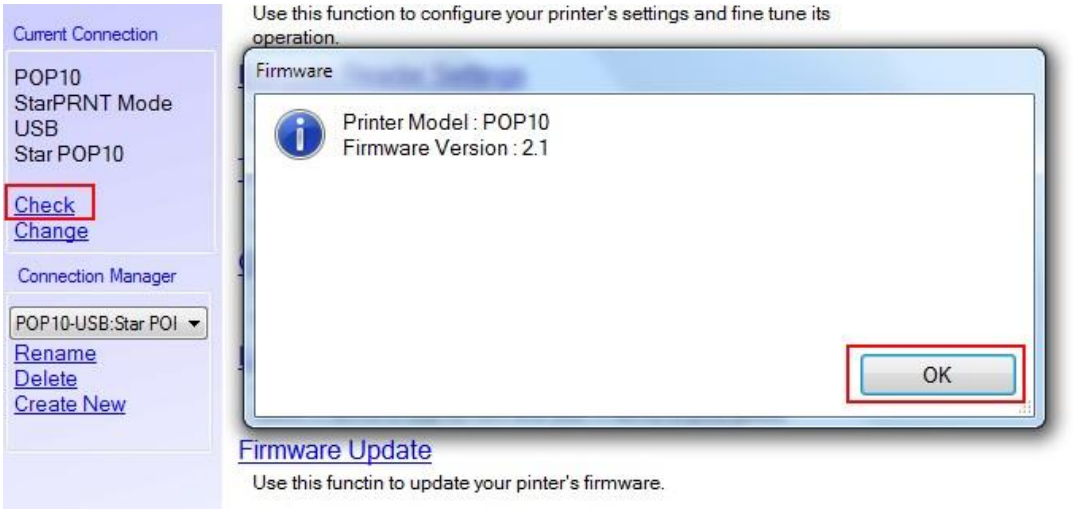

7. Click "Printer Setting" and change any function you need to change.

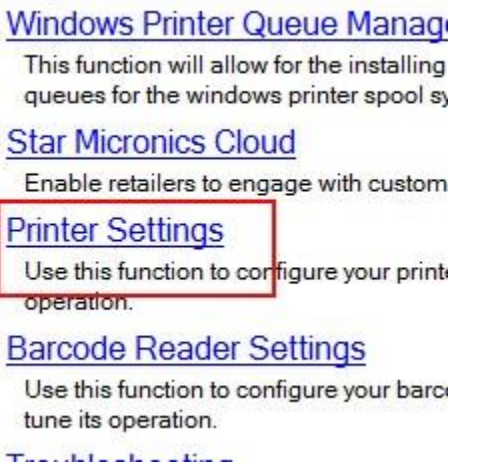

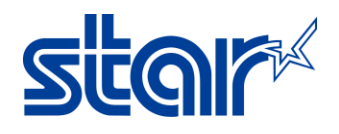

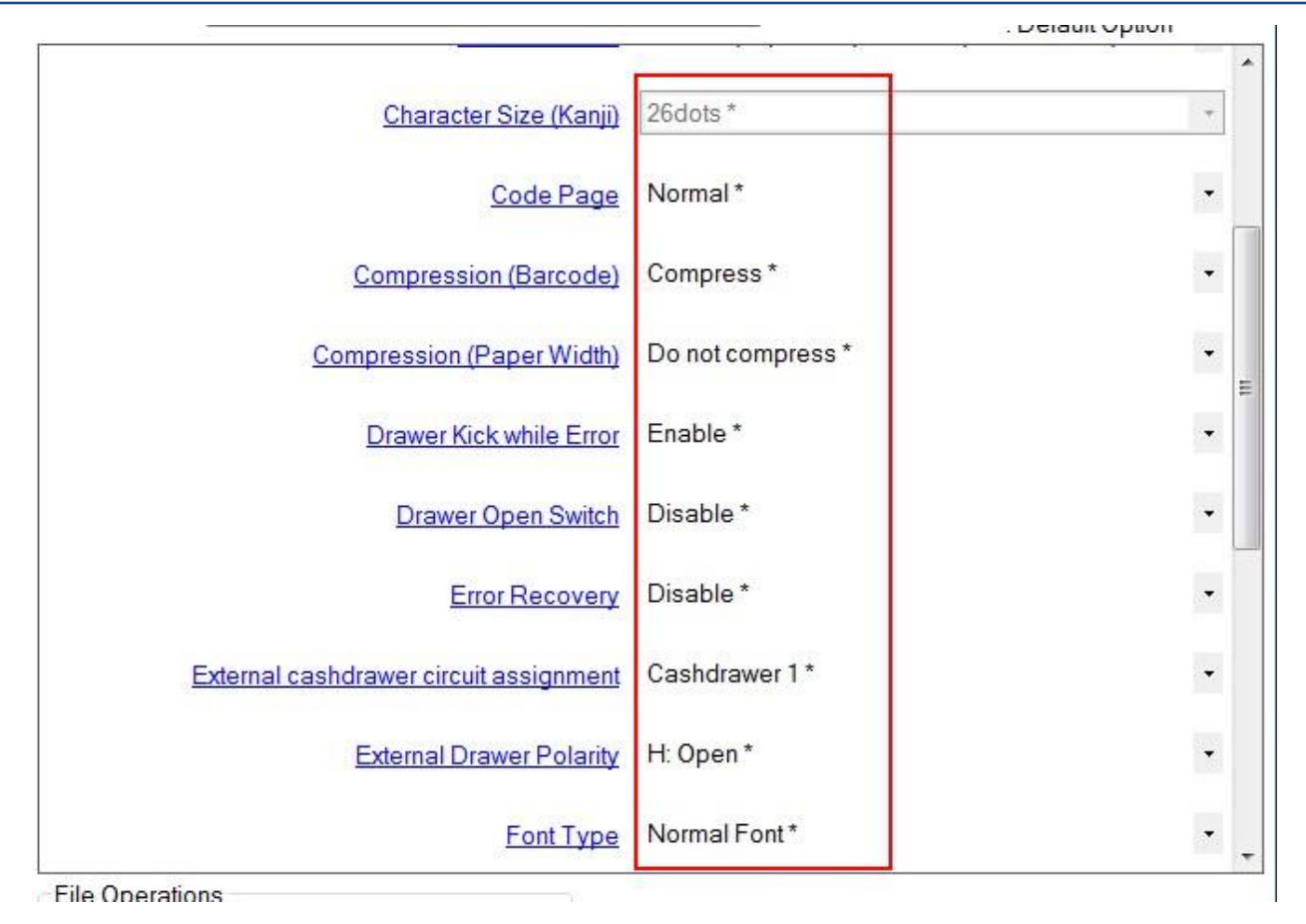

8. After you change finished click "Store" then program will show processing storing until finished will show "Stored" then click "OK"

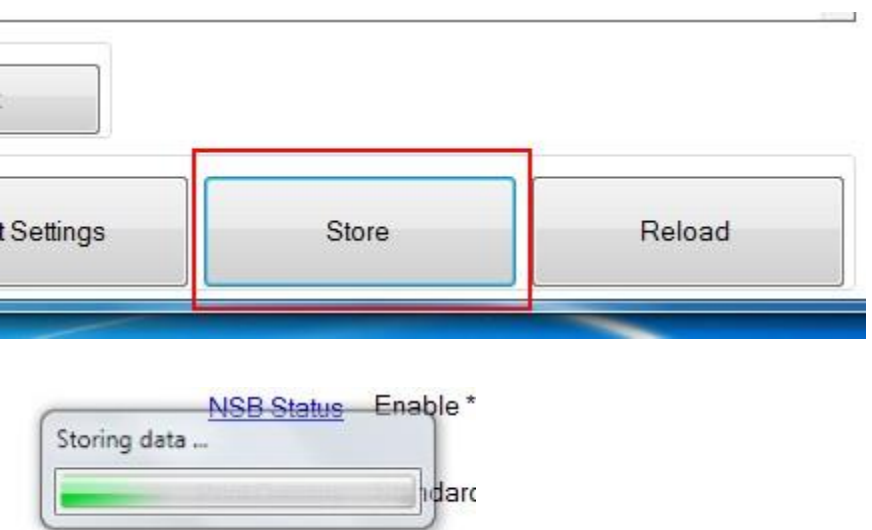

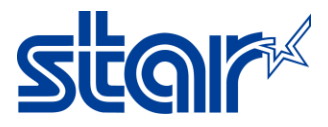

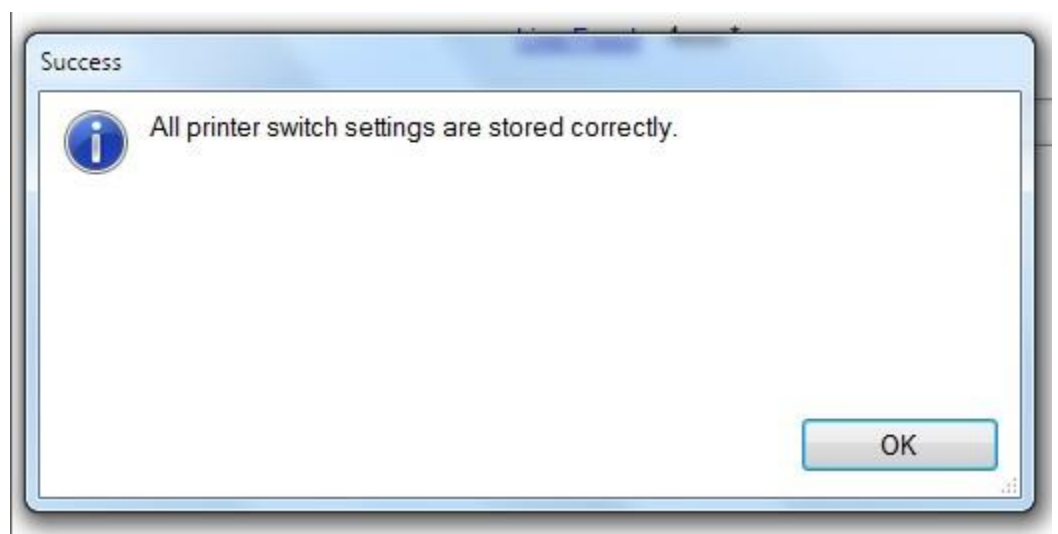

9. Click "Print Setting" for checking memory switch setting on self-test print then click "OK"

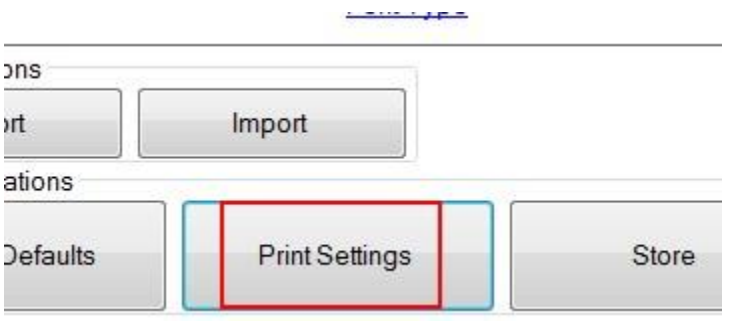

Please click "OK" button after a printer reset.

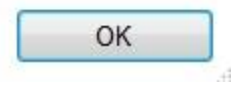